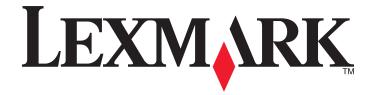

# Scan to Network and Scan to Network Premium

**Administrator's Guide** 

March 2015 www.lexmark.com

Contents 2

## Contents

| Overview                         | 3  |
|----------------------------------|----|
| Configuring the application      |    |
| Configuring a destination        |    |
| Configuring destination settings |    |
| Configuring LDAP                 |    |
| Using the application            | 14 |
| Scanning documents               |    |
| Troubleshooting                  | 15 |
| Appendix                         | 19 |
|                                  |    |
| Notices                          | 22 |
| Index                            | 23 |

Overview 3

## **Overview**

Scan to Network lets users scan their documents from the printer to network destinations specified by the administrator.

After establishing the destinations (shared network folders) in the network, complete the setup process by installing and configuring the application on the appropriate printers.

The unlicensed version of the application is fully functional and includes basic scan settings. A license is not required to use the basic features of the application.

The licensed version of the application includes the following advanced features:

- Advanced Imaging—Users can auto-crop, despeckle, or deskew images, or remove blank pages.
- Advanced Scan Preview—In addition to disabling the scan preview or allowing a preview of the first page, administrators can enable a preview for all pages. When Advanced Scan Preview is enabled, the user has additional options available from the preview screen, such as automatic and manual crop, page rotation, contrast, darkness, and page addition or removal.
- **Custom prompting**—Administrators can enter custom prompts that will appear on the printer home screen before a user scans a document. The information collected from the prompts is included in the scan index file and can be added to the file name of the scanned document.
- **Custom file names**—After creating bar code templates or custom prompts, administrators can choose to include this information in the file name of the scanned document.
- OCR—This enables the printer to convert the scanned document to searchable PDF or editable text.
- Page Break—This enables the printer to break a job based on a set of number of pages per file specified by the administrator or in the page break bar code template.

For more information on purchasing a license, contact your Lexmark representative.

## Working with licensed applications

The licensed version of the application works with the following licensed applications:

- Bar Code Discovery lets administrators create bar code templates to specify the location and type of bar code that users will frequently scan. The bar code template can then be added to a scan destination to reduce the amount of time it takes to scan and identify bar codes on a given printer. The bar code information collected in the scan is included in the scan index file and can be added to the file name of the scanned document.
- **Lexmark AccuRead OCR** lets you enable the OCR feature in order for the printer to automatically convert scanned documents into searchable PDF and editable text.

For more information on purchasing these applications, contact your Lexmark representative.

## **Configuring the application**

## **Configuring a destination**

- 1 From the Embedded Web Server, click **Settings** or **Configuration**, and then do one of the following:
  - Click Apps > Apps Management.
  - Click Device Solutions > Solutions (eSF).
  - Click Embedded Solutions.
- **2** From the list of installed applications, click the name of the application.
- 3 Under Scan Destination, click Add.

Note: You can also edit or delete existing destinations.

- **4** Type a name for the destination and other appropriate information.
- **5** Select **Network Folder** or **FTP Address**, and then configure the selected destination.
- **6** Under Authentication Options, select whether to require user authentication for this destination.

Note: The credentials are used to access the network destination.

- **7** In the sections that follow, adjust the settings, if necessary:
  - Select check boxes to allow users to modify settings.
  - Use radio buttons and drop-down menus to specify the default settings.
  - For more information, see "Configuring destination settings" on page 4.
- 8 Click OK > Apply.

#### Using the Set up Scan to Network feature

Note: The Set up Scan to Network feature is available for use to eSF v4.x printers only.

- 1 From the Embedded Web Server, click **Set up Scan to Network**.
- 2 Under Scan Destination, click Add.

Note: You can also edit or delete existing destinations.

- **3** Type the appropriate information to successfully create a destination.
- 4 Under Authentication Options, select whether to require user authentication for this destination.

**Note:** The credentials are used to access the network destination.

5 Click OK.

## **Configuring destination settings**

The following are explanations of settings available when adding or editing a destination. Some scan settings may not be available on certain devices or in certain situations. For more information, see the documentation that came with the printer.

#### Name

Type a name for the destination.

#### Location

Select **Network Folder** or **FTP**, and then configure the selected destination.

#### **Notes:**

- To use the LDAP features, the printer must be configured to use an LDAP server. For more information, see <u>"Configuring LDAP" on page 12</u>.
- For a list of protocols used or required by the application, see the *Readme* file.

#### **Network Folder**

| Use                                       | То                                                                                                    |
|-------------------------------------------|----------------------------------------------------------------------------------------------------|
| Address                                   | Type the IP address of the network folder. You can type up to 255 characters.  Add the LDAP path attribute to any section of the field by typing %u. For example, \\local\%u\\share.                                                                                                    |
| LDAP Path<br>Attribute                    | Type the path attribute for the LDAP server.                                                                                                    |
| Path Suffix                               | Type the path suffix for the LDAP server.                                                                                                    |
| LDAP User ID<br>Attribute                 | Type the attribute for the User ID on the LDAP server.  Note: This setting appears only when the LDAP Path Attribute field is not empty.                                                                                                    |
| Use Service<br>Account for File<br>Access | Specify the source from which the user ID is validated against the LDAP server.  By default, the user ID set in the authentication options for the application is used.  When enabled, this option uses the user ID to access the application from the control panel. This option lets all accounts scan to the network folder.  Note: This setting appears only when the LDAP Path Attribute field is not empty. |
| Domain                                    | Type the Windows domain for the destination if the destination resides within a different Windows domain than the printer.                                                                                                    |
| WINS Server                               | Type the WINS Server address if the printer has difficulty connecting to a network folder destination.                                                                                                    |
| Broadcast<br>Address                      | Type the network Broadcast Address if the printer has difficulty connecting to a network folder destination.                                                                                                    |

#### **FTP**

| Use                    | То                                                                                                    |
|------------------------|----------------------------------------------------------------------------------------------------|
| Address                | Type the server name. You can type up to 255 characters.  Add the LDAP path attribute to any section of the field by typing %u. For example, server/%u/share. |
| Port                   | Type the port number that the MFP uses to communicate with the FTP server.                                                                                    |
| LDAP Path<br>Attribute | Type the path attribute for the LDAP server.                                                                                                    |

| Use                                       | То                                                                                                    |
|-------------------------------------------|----------------------------------------------------------------------------------------------------|
| Path Suffix                               | Type the path suffix for the LDAP server.                                                                                                    |
| LDAP User ID                              | Type the attribute for the User ID on the LDAP server.                                                                                                    |
| Attribute                                 | Note: This setting appears only when the LDAP Path Attribute field is not empty.                                                                                                    |
| Use Service<br>Account for File<br>Access | Specify the source from which the user ID is validated against the LDAP server.  By default, the user ID set in the authentication options for the application is used.  When enabled, this option uses the user ID to access the application from the control panel.  This option lets all accounts scan to the network folder. |
|                                           | Note: This setting appears only when the LDAP Path Attribute field is not empty.                                                                                                    |

## **Authentication Options**

| Use                                       | То                                                                                                    |
|-------------------------------------------|----------------------------------------------------------------------------------------------------|
| Use Kerberos                              | Use a Kerberos ticket to authenticate to network destinations.                                                                                                    |
| authentication                            | Notes:                                                                                                    |
|                                           | This option is visible if the location is set to <b>Network Folder</b> .                                                                                                    |
|                                           | <ul> <li>For printers running the Embedded Solutions Framework (eSF) version 2.0, if<br/>you select this option, then make sure Use MFP authentication credentials is<br/>also selected.</li> </ul>                                                                                                    |
| Guest (Network<br>Folder)/Anonymous (FTP) | Allow the user to access the destination without prompting for authentication credentials.                                                                                                    |
| Use MFP authentication credentials        | Prompt the user to enter the authentication credentials set on the printer when they access the application from the printer control panel. The authentication settings for the printer must be configured appropriately for this option to work correctly.                                                                                             |
|                                           | <b>Note:</b> Select this option if your printer has been configured to use access controls and a security template has been assigned to the "Device Apps" or "Use Profiles" access control, depending on your device. For more information, see the <i>Embedded Web Server Administrator's Guide</i> at <a href="www.lexmark.com">www.lexmark.com</a> . |
| Prompt for username and                   | Prompt the user to enter authentication credentials.                                                                                                    |
| password                                  | <b>Note:</b> Do not select this option if your printer has been configured to use access controls.                                                                                                    |
| Use static username and password          | Use the authentication credentials for the destination as specified in the Username and Password fields, without requiring the user to enter them at the touch screen.                                                                                                    |

## **Scan Settings**

Adjust the settings to determine the default settings to use for each scan.

**Note:** Some scan settings may not be available on certain devices. For a complete list of available scan settings, see the printer *User's Guide*.

| Use                | То                                                                                                    |
|--------------------|----------------------------------------------------------------------------------------------------|
| Paper size         | Specify the paper size of the original document.                                                                                                    |
| Orientation        | Specify whether the original document is in portrait or landscape orientation.                                                                                                    |
| Content            | Specify the content of the original document to enhance scan quality.                                                                                                    |
| Sides (Duplex)     | Allow users to scan one-sided or two-sided documents.                                                                                                    |
| Format             | Specify the output for the scanned image.                                                                                                    |
|                    | <b>Note:</b> The Secure PDF file format is available only on select printers.                                                                                                    |
| PDF Version        | Specify the version of the PDF used for the scanned image.                                                                                                    |
|                    | Notes:                                                                                                    |
|                    | • For Archivable PDFs, select <b>A-1a</b> or <b>A-1b</b> version.                                                                                                    |
|                    | This setting is enabled when a PDF file format is selected.                                                                                                    |
| Resolution         | Adjust the quality of the scanned document. If users are scanning photographs, drawings with fine lines, or documents with very small text, then increase the resolution setting.                                                                                  |
|                    | Notes:                                                                                                    |
|                    | Higher resolution settings result in larger files.                                                                                                    |
|                    | The maximum scan resolution for color images is<br>300 dpi, and the maximum for grayscale images is<br>600 dpi.                                                                                                    |
| Color              | Scan document in color or in black and white.                                                                                                    |
| Custom Job         | Scan documents of mixed paper sizes into a single file.                                                                                                    |
| Edge to Edge       | Determine if the document is scanned edge to edge.                                                                                                    |
| Contrast           | Adjust the contrast of a scanned image.                                                                                                    |
| Darkness           | Lighten or darken the output of a scanned image.                                                                                                    |
| Shadow Detail      | Adjust the amount of detail in shadows on a scanned image.                                                                                                    |
| Background Removal | Lighten or darken the background of a scanned image.                                                                                                    |
| Scan Preview       | Determine whether a preview appears for scan jobs.                                                                                                    |
|                    | In the licensed version of the application, the user can also preview all pages. If <b>Advanced Scan Preview</b> is enabled, the user has more options available from the preview screen, such as automatic and manual crop, rotate pages, contrast, and darkness. |
|                    | <b>Note:</b> For more information on purchasing a license, contact your Lexmark representative.                                                                                                    |

#### **Scan Adjustments**

**Note:** These settings are available only in the licensed version of the application. For more information on purchasing a license, contact your Lexmark representative.

- **1** Select the radio button next to each setting to set the default value.
- **2** If you want to allow users to modify the default values from the printer, then select the check box next to the appropriate feature. If you want to prevent users from modifying the default settings, then clear the check box.

**Note:** When the check boxes are selected, users may access these features from the printer using both the Scan Adjustments section of the application or the Advanced Scan Preview. To disable Scan Adjustments in multiple locations, allow user modification only when the default value is set to **Off**.

| Select                | То                                                                                                    |
|-----------------------|----------------------------------------------------------------------------------------------------|
| Auto Crop             | Allow the printer to determine the best crop area for a scanned image.                                                                                                    |
| Despeckle             | Allow the printer to remove specks automatically from a scanned image.                                                                                                    |
| Deskew                | Allow the printer to straighten images automatically following a scan.                                                                                                    |
| Blank Page<br>Removal | Allow the printer to remove blank pages automatically from a scan file.                                                                                                    |
| Tolerance             | Set a tolerance level for Blank Page Removal. This establishes the sensitivity of the printer in determining which pages are considered blank (0 means more pages can be removed; 10 means fewer pages can be removed). |

#### **OCR (Convert to Text)**

#### **Notes:**

- Make sure that AccuRead OCR is installed and licensed.
- For best results, OCR-supported file formats are automatically set to 300 dpi.
- A printer hard disk is required. For more information, see the printer User's Guide.

| Use                         | То                                                                                           |
|-----------------------------|----------------------------------------------------------------------------------------------|
| OCR Recognized<br>Languages | Set the language or languages you want the OCR to recognize.                                 |
| Autorotate                  | Automatically turn scanned documents to the proper orientation.                              |
| Despeckle                   | Allow the printer to remove specks automatically from a scanned image.                       |
| Inverse Detection           | Allow OCR to recognize white text on black background, and then convert it to editable text. |
| Auto Contrast Enhance       | Adjust the contrast automatically to improve OCR quality.                                    |

#### **Custom Prompts**

**Note:** These settings are available only in the licensed version of the application. For information on purchasing a license, contact your Lexmark representative.

With custom prompts, you can require input from, or deliver messages to, users through the printer touch screen. To add a custom prompt:

- **1** Under Custom Prompts, select **Enable Custom Prompts**.
- 2 Click Add.
- **3** From the drop-down list, select the type of custom prompt you want to add.
- **4** Adjust the settings, and then click **Save**.
- **5** Use the up and down arrows to arrange the prompts in the order you want them to appear to the user.

You can add six types of prompts to each destination. Required fields are in *italics*.

| Select   | То                                                                                                    |
|----------|----------------------------------------------------------------------------------------------------|
|          |                                                                                                    |
| String   | Require users to enter a text string, such as a user ID.                                                                         |
|          | • <i>Name</i> —This is the name of the prompt and is not displayed to the user on the printer touch screen.                      |
|          | • <b>Prompt Text</b> —This is the text that will appear on the printer touch screen.                                             |
|          | • <b>Default Value</b> —Type a default value for the prompt response. Users can keep this response or create their own.          |
|          | • <b>Minimum Length</b> —This is the minimum number of characters users will be allowed to enter in response to the Prompt Text. |
|          | Maximum Length—This is the maximum number of characters users will be allowed to enter in response to the Prompt Text.           |
|          | Password (Mask Characters)—If this is set to Yes, then asterisks are displayed for each character entered.                       |
| Integer  | Require users to enter a numeric value, such as a PIN.                                                                           |
|          | • <i>Name</i> —This is the name of the prompt and is not displayed to the user on the printer touch screen.                      |
|          | • <b>Prompt Text</b> —This is the text that will appear on the printer touch screen.                                             |
|          | Default Value—Enter a default value for the prompt response. Users can keep this response or create their own.                   |
|          | • Minimum—This is the minimum value users will be allowed to enter in response to the Prompt Text.                               |
|          | • Maximum—This is the maximum value users will be allowed to enter in response to the Prompt Text.                               |
|          | • Password (Mask Numbers)—If this is set to Yes, then asterisks are displayed for each number entered.                           |
| Message  | Deliver a message on the printer touch screen. This requires no user input.                                                      |
|          | • <i>Name</i> —This is the name of the prompt and is not displayed to the user on the printer touch screen.                      |
|          | • <b>Prompt Text</b> —This is the text that will appear on the printer touch screen.                                             |
|          | • <i>Justification</i> —This determines how the text will be aligned on the printer touch screen (Center, Left, or Right).       |
| Multiple | Allow users to make multiple selections from a list of options.                                                                  |
| Select   | • <i>Name</i> —This is the name of the prompt and is not displayed to the user on the printer touch screen.                      |
|          | • <b>Prompt Text</b> —This is the text that will appear on the printer touch screen.                                             |
|          | • <i>Items</i> —This is the list of choices that will be displayed to users. Items in this field should be separated by commas.  |

| Select  | То                                                                                                    |
|---------|----------------------------------------------------------------------------------------------------|
| Single  | Require users to make a single selection from a list of options.                                                                                                    |
| Select  | • <i>Name</i> —This is the name of the prompt and is not displayed to the user on the printer touch screen.                                                                                                    |
|         | • <b>Prompt Text</b> —This is the text that will appear on the printer touch screen.                                                                                                    |
|         | • <i>Items</i> —This is the list of choices that will be displayed to users. Items in this field should be separated by commas.                                                                                                    |
|         | • <b>Default Item Position (Starts at 0)</b> —This determines which item will be the default selection. Type 0 to indicate that the first item in the list is the default. Leave this field blank if you want no default selection. |
| Boolean | Require users to choose whether an option is true or false.                                                                                                    |
|         | • <i>Name</i> —This is the name of the prompt and is not displayed to the user on the printer touch screen.                                                                                                    |
|         | • <b>Prompt Text</b> —This is the text that will appear on the printer touch screen.                                                                                                    |
|         | • <b>Default Value</b> —This determines the default value that will be displayed to users on the printer touch screen. Choose <b>True</b> or <b>False</b> .                                                                         |

#### Bar code

#### Notes:

- These settings are available only with the licensed version of the application. For information on purchasing a license, contact your Lexmark representative.
- Bar code templates must be created using Bar Code Discovery. For more information on creating bar code templates, see the documentation that came with the application. If you need to purchase Bar Code Discovery, then contact your Lexmark representative.
- The application scans for bar codes before performing any other operations, including blank page removal. Remove any blank pages from the document before scanning if bar codes are enabled.

| Select                          | То                                                                                                    |
|---------------------------------|----------------------------------------------------------------------------------------------------|
| Enable bar codes on first page  | Enable the printer to recognize bar code templates on the first page of a scanned document. Select existing bar code templates from the "Choose a template" drop-down list.   |
| Enable bar codes on other pages | Enable the printer to recognize bar code templates on subsequent pages of a scanned document. Select existing bar code templates from the "Choose a template" drop-down list. |

### Page Break

Page Break lets you create multiple files based on numeric values specified by the administrator or in a first page bar code template. To break a job to multiple files using bar code, make sure there are more than one matching bar code templates stacked between pages in addition to the one provided as the first page. Thus, the matching bar code template marks the beginning of a new job.

#### Notes:

- This feature does not work with JPEG and multiple-page TIF file formats.
- This feature is available only in the licensed version of the application. For information on purchasing a license, contact your Lexmark representative.

| Select                       | То                                                                                                    |
|------------------------------|----------------------------------------------------------------------------------------------------|
| Enable Page<br>Break         | Enable the printer to break a job to multiple jobs.                                                                                                    |
| Number of pages between jobs | Allow users to specify the number of page per file.  Note: This setting is enabled only when Enable Page Break is selected.                                                                                                    |
| Barcode                      | Enable the printer to break a job based on a bar code specified in the first page bar code template. For more information, see <u>"Bar code" on page 10</u> .  Notes:                                                                                                    |
|                              | <ul> <li>Select the Enable bar codes on first page check box in the Bar code section to enable bar code page break.</li> <li>If you want to include the bar code page template, then select the Include Barcode page check box.</li> <li>This setting is enabled only when Enable Page Break is selected.</li> </ul> |

#### File

**Note:** To avoid errors, make sure you select either **Append time stamp** or **Over-write existing file**. If neither of these settings is selected, and a file using the default file name already exists in the destination, then the application will not be able to save the new scan to the destination, and an error may occur.

| Use                           | То                                                                                                    |
|-------------------------------|----------------------------------------------------------------------------------------------------|
| Name                          | Type a default base name for the scan file. The file extension is generated automatically according to the value of the Format field in the Scan Settings section.         |
| Allow user to enter file name | Allow users to override the default file name.                                                                                                    |
| Append time stamp             | Add a time signature to the file name when saving a file.                                                                                                    |
| Over-write existing file      | Automatically replace an existing file of the same name.                                                                                                    |
| Enable Custom Filename        | Include information collected from custom prompts or bar code templates as part of the scan file name.                                                                     |
|                               | 1 Select an option from the Available list.                                                                                                    |
|                               | <b>2</b> Click the right arrow to add the option to the file name.                                                                                                    |
|                               | <b>3</b> Use the up and down arrows to arrange the options in the order you want them to appear.                                                                           |
|                               | <b>Note:</b> This setting is available only in the licensed version of the application. For more information on purchasing a license, contact your Lexmark representative. |

#### **Other Options**

| Select                                                | То                                                                                                    |
|-------------------------------------------------------|----------------------------------------------------------------------------------------------------|
| Enable basic XML index file                           | Generate a basic XML index file in the destination folder. The index lists details about the scan job, such as the user (if authentication is turned on) and the scan settings (except for custom scan jobs, which have no uniform scan settings). The administrator can use this file to write files, or use an external application to move or handle files. |
| Allow user to navigate through folders                | Let users browse through subfolders within the destination folder and select where to save their scan job.                                                                                                    |
| Allow user to create folder                           | Let users create a subfolder within the destination folder and save their scan job.                                                                                                    |
| Start in username folder (create if it doesn't exist) | Save each user's scanned documents in a subfolder named for their user name within the destination folder.                                                                                                    |

#### **Scan Confirmation Page**

| Select                        | То                                                                                                    |
|-------------------------------|----------------------------------------------------------------------------------------------------|
| Include<br>Thumbnail          | Include a thumbnail of only the first page, all pages, or none at all (Off) with the scan confirmation page.                                                                   |
|                               | <b>Note:</b> This setting is available only in the licensed version of the application. For more information on purchasing a license, contact your Lexmark representative.     |
| Print<br>Confirmation<br>Page | Determine if a confirmation page will be printed after a scan job. Select <b>Allow User to Choose</b> to let the user choose whether to print a confirmation page or not.      |
| Email<br>Confirmation         | E-mail a confirmation page. To include the status of the associated scan in the subject line of the e-mail message, select <b>Append scan status to Subject line</b> .         |
|                               | <b>Note:</b> When Email Confirmation is used, the printer must be configured to use an e-mail server. For more information, see the documentation that came with your printer. |

## **Configuring LDAP**

If your network uses LDAP, then the printer may be required to connect to the LDAP authentication server to retrieve network share or FTP path information for network destinations.

#### **Notes:**

- If your printer has been configured to use LDAP authentication for user access, then some or all of the needed settings may have been configured previously.
- Modifying or deleting an existing LDAP profile can affect user access to the printer or to individual printer functions.

#### **Address Book Setup**

- 1 From the Embedded Web Server, click **Settings** > **Security** > **Security** Setup.
- 2 In the Advanced Security Setup section, click **LDAP** > **Address Book Setup**.

- **3** Configure or verify the following settings:
  - **Server Address**—This is the IP address or host name of the LDAP server where authentication will be performed.
  - **Server Port**—This is the port number the Embedded Web Server will use to communicate with the LDAP server. The default port is 389.
  - Use SSL/TLS—Make sure you select None for this setting.
  - LDAP Certificate Verification—Make sure you Select Allow for this setting.
  - Use GSSAPI—Make sure the check box is cleared.
  - Mail Attribute—This is the mail attribute of the LDAP server.
  - Search Base—This is the search base used on the LDAP server.
  - **Search Timeout**—This can be from 5 to 300 seconds.
  - Use user credentials—Make sure the check box is cleared.
- 4 Click **Submit** to save changes or **Reset Form** to clear all fields.

#### **Device Credentials**

- 1 From the Embedded Web Server, click **Settings** > **Security** > **Security** Setup.
- 2 In the Advanced Security Setup section, click LDAP > Address Book Setup > Device Credentials.
- **3** Configure or verify the following settings:
  - Anonymous LDAP Bind—Make sure this check box is cleared.
  - **Distinguished Name**—This is the distinguished name of the print server or servers.
  - MFP's Password—This is the password for the print servers.
- **4** Click **Submit** to save changes or **Reset Form** to clear all fields.

#### **Specifying the Domain Search Order**

Your printer will use the Domain Search Order list to locate devices and resources residing in different domains on your network.

- 1 From the Embedded Web Server, click Settings > Network/Ports > TCP/IP.
- 2 In the Domain Search Order box, type the names of all domains found on your network.
- 3 Click Submit.

Using the application 14

## Using the application

## **Scanning documents**

1 Load an original document into the ADF tray or on the scanner glass.

Note: For more information, see the User's Guide.

- **2** From the home screen, touch the application icon.
- **3** If prompted, enter your credentials.
- **4** Select the destination. If prompted, enter your credentials to access the destination.

**Note:** For login information, contact your administrator.

- **5** If necessary, modify the scan settings.
- **6** Follow the instructions on the display to finish the scan job.

## **Troubleshooting**

## The application icon is missing from the home screen

For the application to work, at least one valid destination must be enabled. If no valid destinations are available, then the application icon will disappear from the home screen.

To display the application icon when no destinations are available:

- 1 From the application configuration settings, under Home Screen Button, select **Always show button** under Display Option.
- 2 Click Apply.

## An application error has occurred

Try one or more of the following:

### Check the system log

1 Open a Web browser, and then type the printer IP address.

Note: View the IP address in the TCP/IP section of the Network/Ports menu.

- 2 Click Settings or Configuration.
- **3** Depending on your printer model, do one of the following:
  - Click Apps > Apps Management.
  - Click Device Solutions > Solutions (eSF).
  - Click Embedded Solutions.
- 4 Click System > Log.
- **5** Select and submit the appropriate filters to view the log entries.

### Adjust the scan settings

- **1** From the Embedded Web Server, access the application configuration page.
- 2 From the scanning options, select a lower scan resolution or turn off color scanning.
- **3** Apply the changes.

#### Contact your solutions provider

If you still cannot resolve the problem, then contact your solutions provider.

## A network destination stopped working or is invalid

Try one or more of the following:

## Make sure that the destination is shared and has a valid network address

From the Embedded Web Server, access the configuration page for the application, and then confirm the destination network address.

### Make sure that the printer is connected to the network

For more information, see the Networking Guide.

### Make sure that the user name and password are correct

### Make sure to specify the domain information of the source file

To obtain the network address of the computer that contains the source file, contact your administrator.

- 1 From the Embedded Web Server, access the configuration page for the application.
- **2** Edit the network settings.

**Note:** Some applications require changing the settings from the profile page.

**3** Apply the changes.

### Check the system log

**1** Open a Web browser, and then type the printer IP address.

Note: View the IP address in the TCP/IP section of the Network/Ports menu.

- 2 Click Settings or Configuration.
- **3** Depending on your printer model, do one of the following:
  - Click Apps > Apps Management.
  - Click Device Solutions > Solutions (eSF).
  - Click Embedded Solutions.
- 4 Click System > Log.
- **5** Select and submit the appropriate filters to view the log entries.

#### Cannot scan to the selected destination

#### Make sure that the destination is valid

From the Embedded Web Server, access the configuration page for the application, and then confirm the destination network address.

## If the printer and destination are in different domains, then make sure that the domain information is specified

From the Embedded Web Server, access the configuration page for the application, and then enter the appropriate domain information.

## Configure the firewall to allow communication with the subnet in which the printer is located, or set up the destination in the same subnet as the printer

For more information, contact your administrator.

## Make sure that a file with the default file name does not exist in the destination

Remove the old file from the destination, or configure the application to:

- Allow users to enter a file name.
- Append the time stamp.
- Overwrite existing file.

## Make sure that the network is functioning and that the printer can communicate with the network

For more information, see the Networking Guide.

## Make sure that the LDAP settings are configured appropriately in your printer setup and in the setup dialog

For more information, contact your administrator.

## Make sure that users have permission to save scans to the destination

From the Embedded Web Server, access the configuration page for the application. Then make sure that the correct authentication type is selected, and that the correct user credentials are entered.

## The application is unlicensed

There are two versions of the application: an unlicensed version with basic functionality and a licensed version with additional advanced features. If the application is unlicensed, it will function properly but will not have the advanced features. For more information on the advanced features, see "Overview" on page 3 or the Readme that came with the application.

The license state will automatically change to "licensed" when a purchased license has been installed on the printer.

For more information on purchasing a license, contact your Lexmark representative.

## An error occurs when opening a secure PDF file

#### Make sure the PDF version for the device is not set to A-1a

- **1** From the Embedded Web Server, click **Settings** or **Configuration**.
- 2 Click E-mail/FTP Settings > E-mail Settings.
- **3** Under E-mail Settings, select a PDF version other than **A-1a**.

Appendix 19

## **Appendix**

## Accessing the configuration page for the application using the Embedded Web Server

1 Open a Web browser, and then type the printer IP address.

Note: View the IP address in the TCP/IP section of the Network/Ports menu.

- 2 Click Settings or Configuration.
- **3** Depending on your printer model, do one of the following:
  - Click Apps > Apps Management.
  - Click Device Solutions > Solutions (eSF).
  - Click Embedded Solutions.
- **4** Select the application from the list, and then click **Configure**.

## Exporting or importing a configuration file using the Embedded Web Server

- **1** From the Embedded Web Server, access the configuration page for the application.
- **2** Export or import the configuration file.

#### Notes:

- If a JVM Out of Memory error occurs, then repeat the export process until the configuration file is saved.
- If a timeout occurs and a blank screen appears, then refresh the Web browser, and then click Apply.

## Customizing the application icon

- 1 From the Embedded Web Server, access the configuration page for the application.
- 2 Specify the text and image that you want to appear on your home screen.

**Note:** Some applications require changing the settings from the profile page.

**3** Apply the changes.

## Supported bar codes

- Codabar
- Code 11
- Code 128
- Code 32

Appendix 20

- Code 39
- Code 93
- Data Matrix
- EAN-13
- EAN-8
- Interleaved 2 of 5
- ITF-14
- Patch Code
- PDF 417
- Planet
- PostNet
- QR
- RM4SCC
- RSS-14
- RSS Limited
- Telepen
- UPC-A
- UPC-A +2
- UPC-A +5
- UPC-E

## Supported scan file types

- JPEG
- PDF<sup>2</sup>
- PDF Highly Compressed<sup>2</sup>
- PDF Searchable<sup>1,2</sup>
- PDF Searchable Highly Compressed<sup>1,2</sup>
- PDF Secure
- PDF Secure Highly Compressed
- PDF Secure Searchable<sup>1</sup>
- PDF Secure Searchable Highly Compressed<sup>1</sup>
- Rich Text1
- Text<sup>1</sup>
- TIFF Multiple Files
- TIFF Single File
- XPS

<sup>&</sup>lt;sup>1</sup> The file type appears only when AccuRead OCR is enabled.

<sup>&</sup>lt;sup>2</sup> The file type can be converted to Archivable PDFs.

Appendix 21

#### **Notes:**

- To use OCR, a printer hard disk is required.
- If you are using a licensed application, your printer must have at least 1GB of RAM.

## Licensing applications

Applications require a valid electronic license to run on select printers.

For more information on purchasing a license for an application, or for any other licensing information, contact your Lexmark representative.

## Changing the PDF version

**Note:** In compliance with ISO standards, PDF/A is incompatible with the Secure PDF setting for the application. If you enable PDF/A, select **PDF** in the application settings.

- 1 From the Embedded Web Server, click **Settings** or **Configuration**.
- 2 Click E-mail/FTP Settings > E-mail Settings.
- **3** Under E-mail Settings, select the PDF version.

## Checking the version of the Embedded Solutions Framework

- 1 From the Embedded Web Server, click **Reports** > **Device Settings**.
- 2 In the Embedded Solutions section, note the value associated with "Framework =."

**Note:** To view the complete list of supported printers for each version of the Embedded Solutions Framework, see the *Readme* file.

Notices 22

## **Notices**

#### **Edition notice**

March 2015

The following paragraph does not apply to any country where such provisions are inconsistent with local law: LEXMARK INTERNATIONAL, INC., PROVIDES THIS PUBLICATION "AS IS" WITHOUT WARRANTY OF ANY KIND, EITHER EXPRESS OR IMPLIED, INCLUDING, BUT NOT LIMITED TO, THE IMPLIED WARRANTIES OF MERCHANTABILITY OR FITNESS FOR A PARTICULAR PURPOSE. Some states do not allow disclaimer of express or implied warranties in certain transactions; therefore, this statement may not apply to you.

This publication could include technical inaccuracies or typographical errors. Changes are periodically made to the information herein; these changes will be incorporated in later editions. Improvements or changes in the products or the programs described may be made at any time.

References in this publication to products, programs, or services do not imply that the manufacturer intends to make these available in all countries in which it operates. Any reference to a product, program, or service is not intended to state or imply that only that product, program, or service may be used. Any functionally equivalent product, program, or service that does not infringe any existing intellectual property right may be used instead. Evaluation and verification of operation in conjunction with other products, programs, or services, except those expressly designated by the manufacturer, are the user's responsibility.

For Lexmark technical support, visit <a href="http://support.lexmark.com">http://support.lexmark.com</a>.

For information on supplies and downloads, visit www.lexmark.com.

© 2014 Lexmark International, Inc.

All rights reserved.

#### **GOVERNMENT END USERS**

The Software Program and any related documentation are "Commercial Items," as that term is defined in 48 C.F.R. 2.101, "Computer Software" and "Commercial Computer Software Documentation," as such terms are used in 48 C.F.R. 12.212 or 48 C.F.R. 227.7202, as applicable. Consistent with 48 C.F.R. 12.212 or 48 C.F.R. 227.7202-1 through 227.7207-4, as applicable, the Commercial Computer Software and Commercial Software Documentation are licensed to the U.S. Government end users (a) only as Commercial Items and (b) with only those rights as are granted to all other end users pursuant to the terms and conditions herein.

#### **Trademarks**

Lexmark and Lexmark with diamond design are trademarks of Lexmark International, Inc., registered in the United States and/or other countries.

All other trademarks are the property of their respective owners.

Index 23

## Index

#### Α

accessing the configuration
page
using the Embedded Web
Server 19
Address Book Setup
configuring LDAP 12
application error
troubleshooting 15
application icon
customizing 19
applications
licensing 21

#### В

bar codes configuring 10 supported 19

#### C

cannot scan to selected destination 17 configuration page for the application accessing 19 configuring custom prompts 8 destination settings 4 customizing the application icon 19

#### D

destination
adding 4
deleting 4
editing 4
destination settings
authentication options 6
bar code 10
custom prompts 8
file 11
name 5
OCR 8
other options 12
page break 10
scan adjustments 8
scan confirmation page 12

scan settings 6
Device Credentials
configuring LDAP 12
documents
scanning 14
Domain Search Order
specifying 12

#### E

Embedded Solutions Framework checking version number 21
Embedded Web Server accessing the configuration page 19
exporting a configuration file using the Embedded Web Server 19
exporting a configuration file using the Embedded Web Server 19

#### Н

home screen icon customizing 19

#### ı

importing a configuration file using the Embedded Web Server 19 importing a configuration file using the Embedded Web Server 19

#### L

LDAP configuring 12 licensing applications 21

#### Ν

network destination stopped working or is invalid 16 notices 22

#### 0

OCR configuring 8

overview
Scan to Network 3

#### Ρ

page break configuring 10 PDF version changing 21 PDF/A enabling 21

#### S

scan file types
supported 20
Scan to Network
overview 3
scanning documents 14
supported scan file types 20

#### Т

troubleshooting
a network destination stopped
working or is invalid 16
an application error has
occurred 15
application icon is missing 15
application is unlicensed 18
cannot scan to selected
destination 17
error occurs when opening a
secure PDF 18